## **Tutorial 7: Multipanel exit sign and panel overlays:**

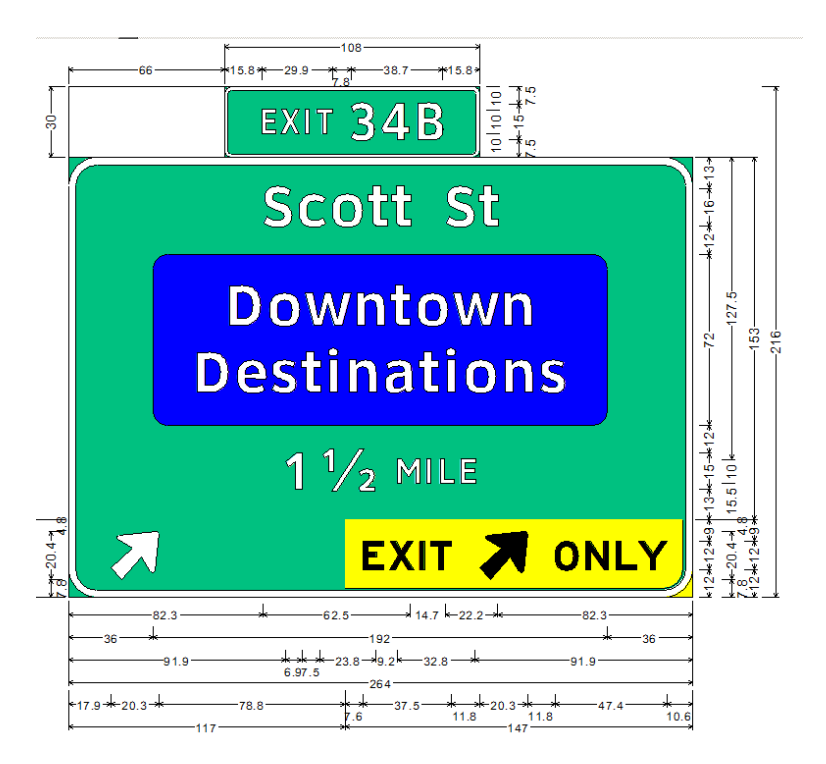

## **SignCAD Analysis**

*The sign above is designed in the Texas standard, and has examples of the use of multipanels and overlay panels.* 

*There are five separate panels that when combined create the multipanel shown above: The main panel contains the legends, the bottom right panel is the yellow EXIT ONLY panel; the bottom left panel contains the arrow on the green background; the exit number panel is attached on top of the main panel, and a blank panel is attached next to it to allow positioning the exit number panel an exact dimension from the left edge of the main panel.* 

## *The main panel contains a blue overlay panel.*

1 Create a new file in the Texas standard. Go to Tools>Panel and pick a point on the screen. Select E11-1e in the Size field of the Exit Panel dialog box and pick OK.

 $\mathbf{x}$ 

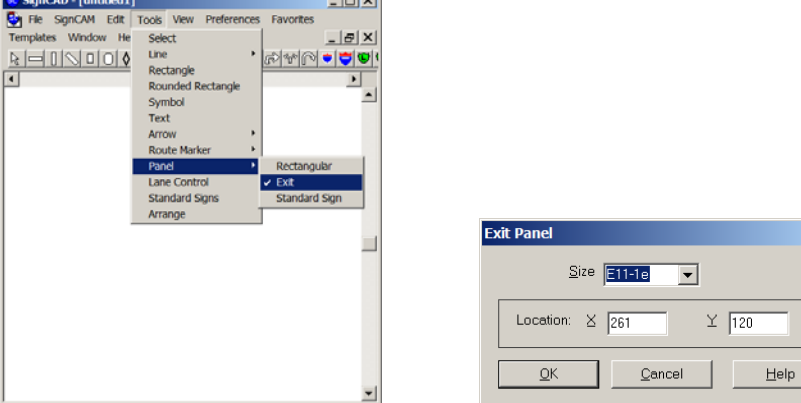

2 The following image shows the E11-1e panel, which is a locked multipanel composed of three separate panels.

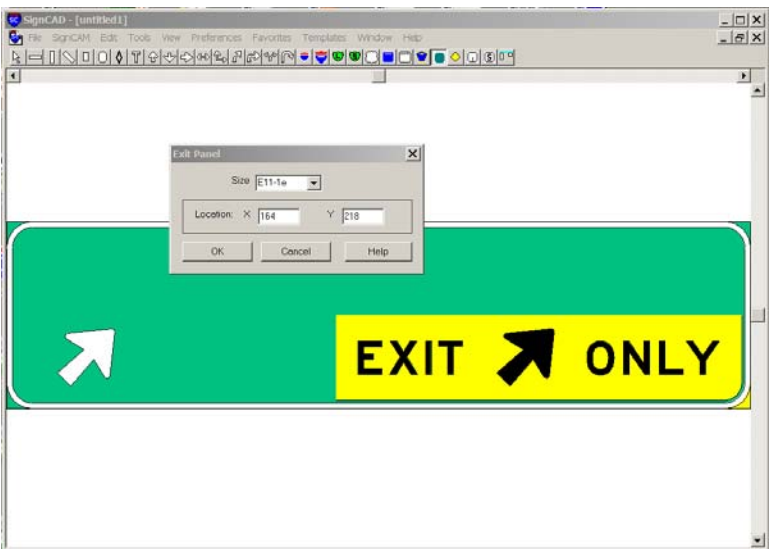

## Side Note:

If you want to inspect the three separate panels, right click on the panel and uncheck Locked Arrangement.

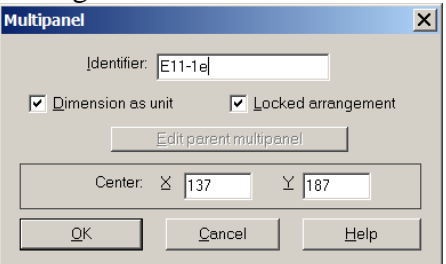

You will then be able to select or <Ctrl>select the panels and separate them into individual panels. The lower left green panel shows the top and right border display has been unchecked. The Arrange tool shows what is controlling their size, and the object spacing in the two panels is set to establish a lane width separation between the two arrows. The top panel has shrunk because there are not objects in it to establish its size.

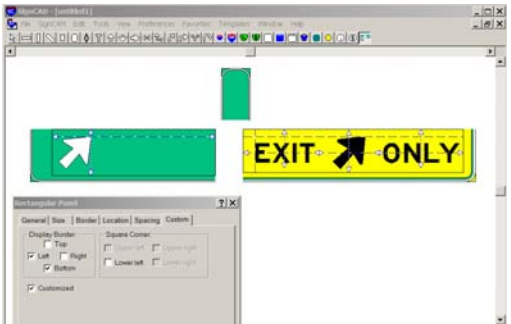

If you did inspect the individual panels, pick Edit Undo or pick <Ctrl>Z until you get back to the original panel.

3 The main panel contains a blue plaque and other text.

4 Create the blue plaque by creating a rectangular panel (depressed tool on the toolbar below) Pick the Border tab and select No Border and trim corners. Set the radius of the trimmed corners, in this case 6" and pick OK in the dialog box.

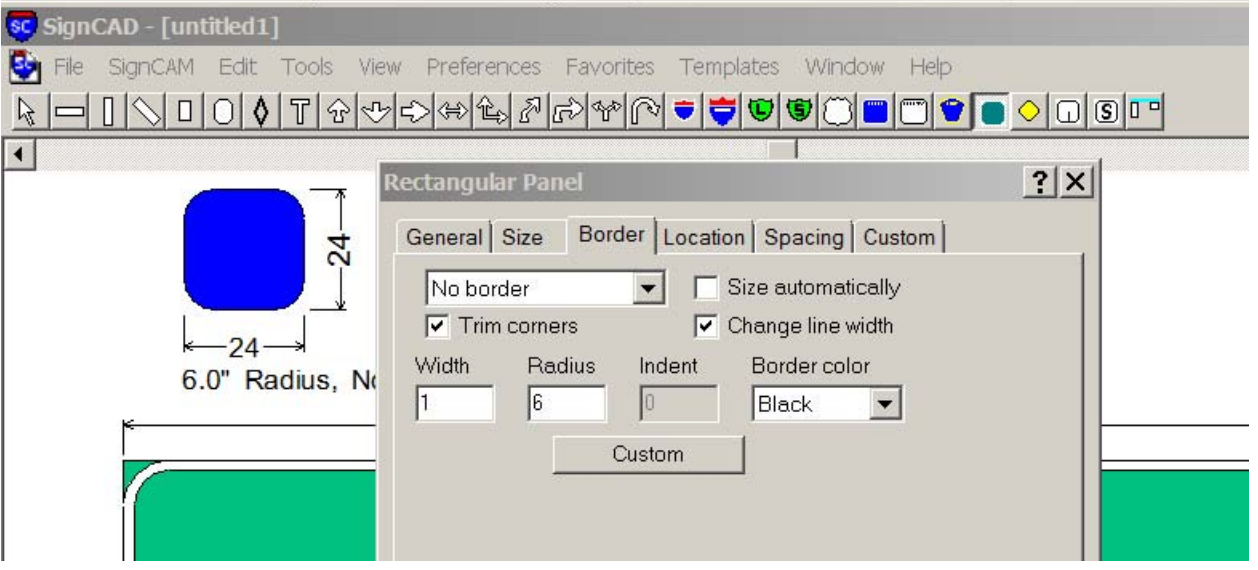

5 Pick the Text tool and using the 16" ClearviewHwy 5wR (<Ctrl>F (font), and <Ctrl>S (size)) in the Texas standard or Hwy E Mod in any other standard, Type Downtown <enter> Destinations into the blue panel.

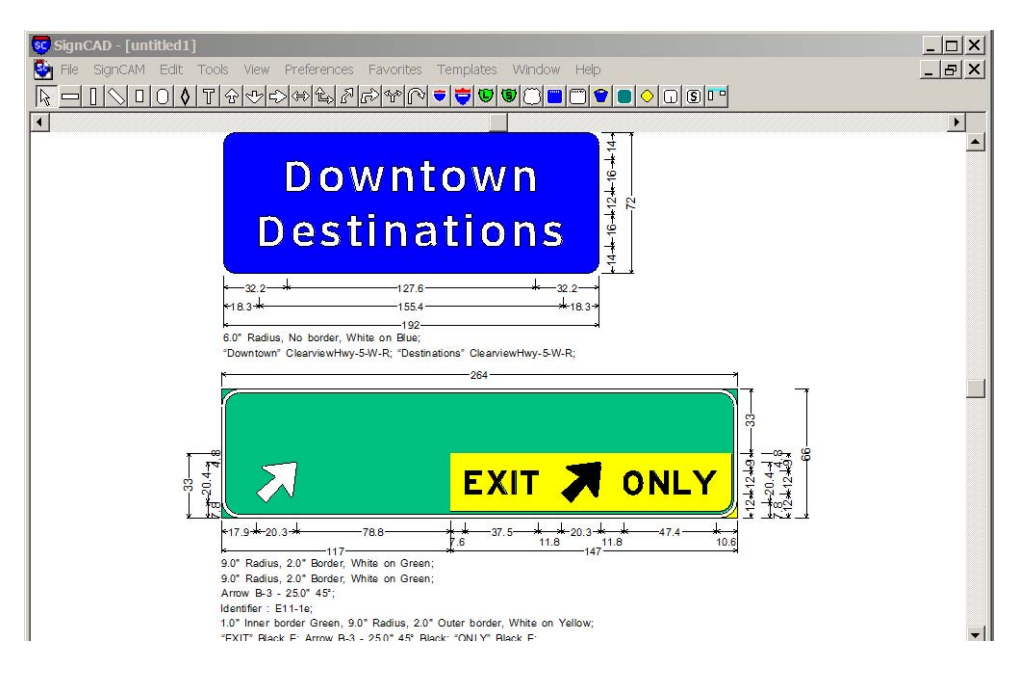

6 Use the <Ctrl> select to select the panel and pick File>Create Object to create a duplicate of the panel. The original is a rectangular panel and the duplicate is an object that can be placed onto a panel.

Note: Panels can be attached to other panels as in the assembly of the green and yellow panels that

become a multipanel, but they cannot be placed into another panel, which is why the panel was created into an object.

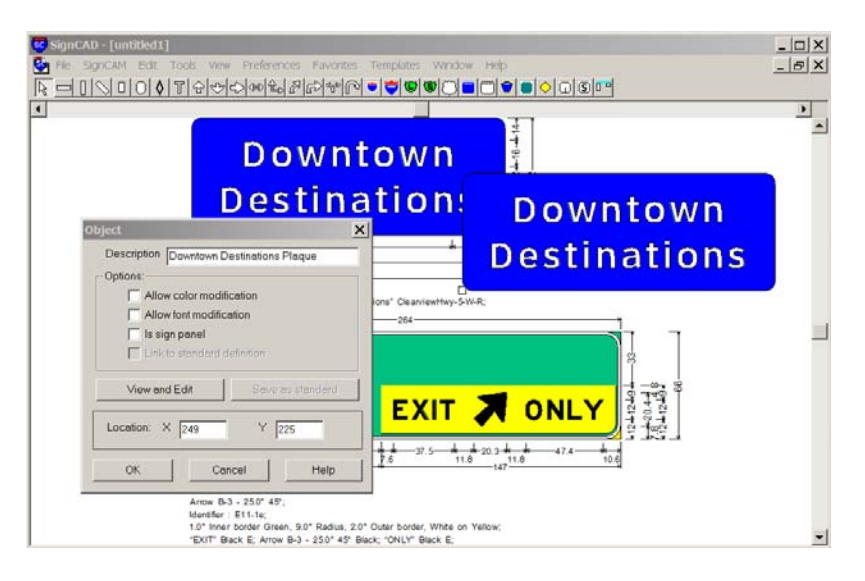

7 Keep the original panel, which has the callout dimensions for the text and spacing, but move the object into the top part of the green multipanel.

8 Using the Text tool type Scott St into the green panel above the blue plaque.

9 Set the text size to 15" and enter  $1 \leq$  space $> 1/2 \leq$  space $>$   $\lt$ Ctrl $>$ S 10" MILE into the green panel below the blue plaque. The keystroke combination of <space> before and after the fraction converts the fraction to the standard 1/2 stacked fraction. If there is no number or text before or after the fraction, delete the space characters so they do not interfere with object spacing, however in this case do not delete the spaces, but resize the leading space to 4" to set the spacing between the 1 and the stack fraction.

10 The upper green panel is set to size to column width when in multipanel. The lower two panels are sized by the object spacing in them to set the arrows over lane centerlines, therefore control the width of the entire panel assembly.

11 The lower left green panel is also set to enlarge to the height of the yellow panel. Objects in the main panel are automatically centered.

12 The entire arrangement of objects in the main panel can be selected to align to the top, in which case the object spacing can be set from the top down to control the spacing from the top of the panel and between each row. The leftover space is at the bottom of the panel, which adjusts in height and width in 6" increments.

13 If you want to center everything in the top panel, either adjust the top spacing to equalize the top and bottom spacing or center all objects in the top panel and set top spacing of Scott St equal to the bottom spacing of 1 1/2 MILES.

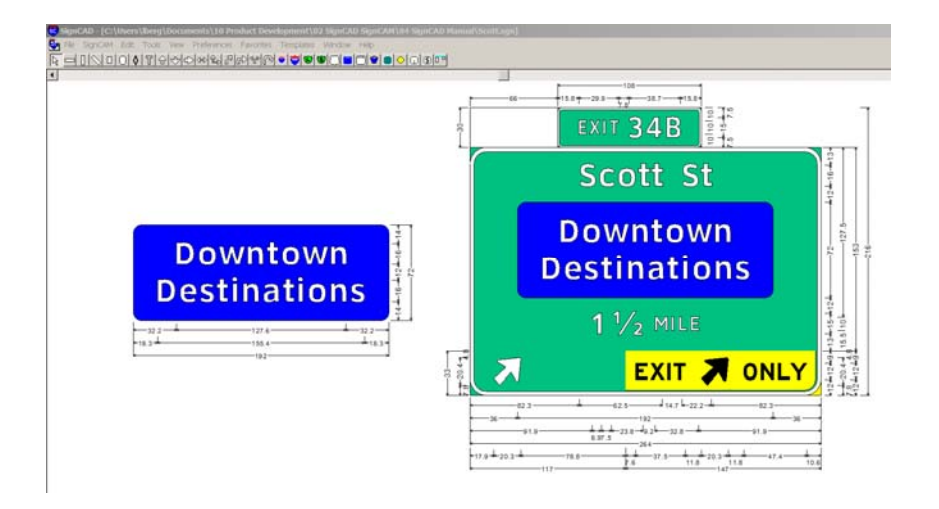

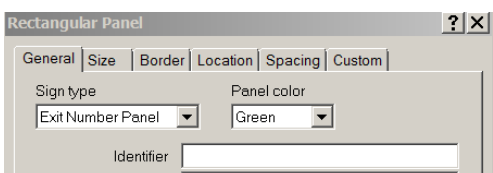

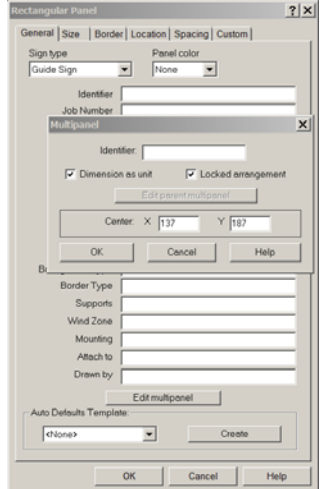

14 The exit number panel is offset from the left edge of the main panel by a specific value, in this case 66".

15 To create the Exit Number panel pick the Rectangular Panel tool and pick Exit Number Panel for Sign type and pick OK.

16 Right click on the main panel and uncheck Locked arrangement in the Multipanel dialog. Pick OK.

17 Drag the Exit Number panel (<Ctrl>Select and move it over the top of the man panel until it attaches, as indicated by a long blinking line at the top edge of the main panel

18 Create a new panel with minimum width of 66", no border, and no color fill, and attach that to the left of the Exit Number panel. Right click on the blank panel, edit data, and in the size tab enlarge to fit row height when in multipanel. Right click agan and pick object align left. Right click on the exit number panel and pick object align left.

19 Then right click on any panel, pick edit data, edit multipanel, and check locked arrangement to lock all the panels together.

20 Even though the panels are locked together, you can still add and arrange objects into the panels.

21 Use the Text tool to type <ctrl>10", EXIT <space><Ctrl>15", 34B as one text object. Set the top and bottom spacing of EXIT 34B to any value that will allow the panel to reduce in size to 30"

22 Your finished sign should look like the one below:

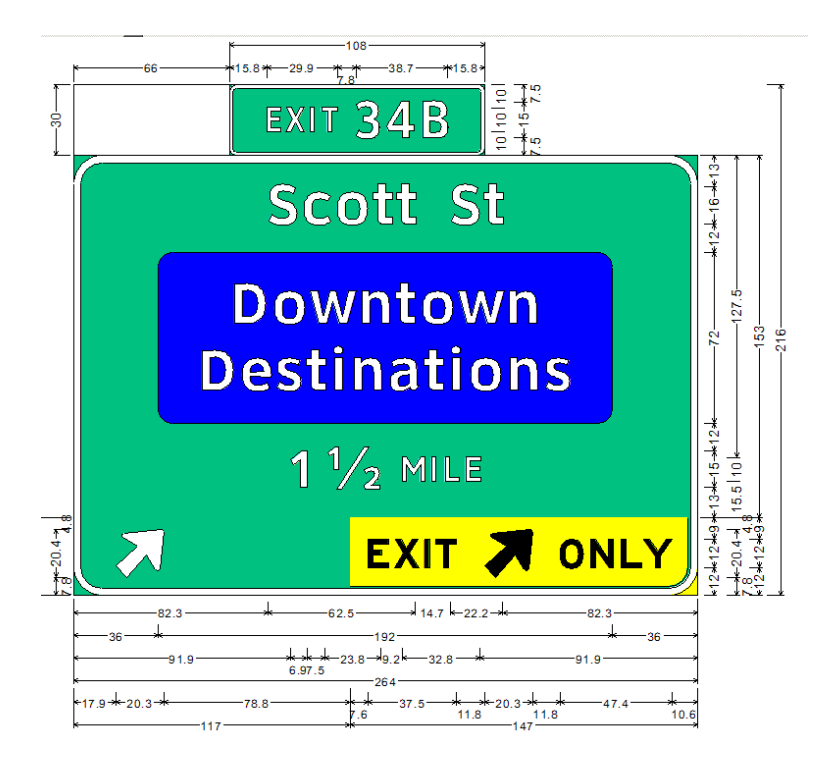

**You have successfully completed this tutorial.**